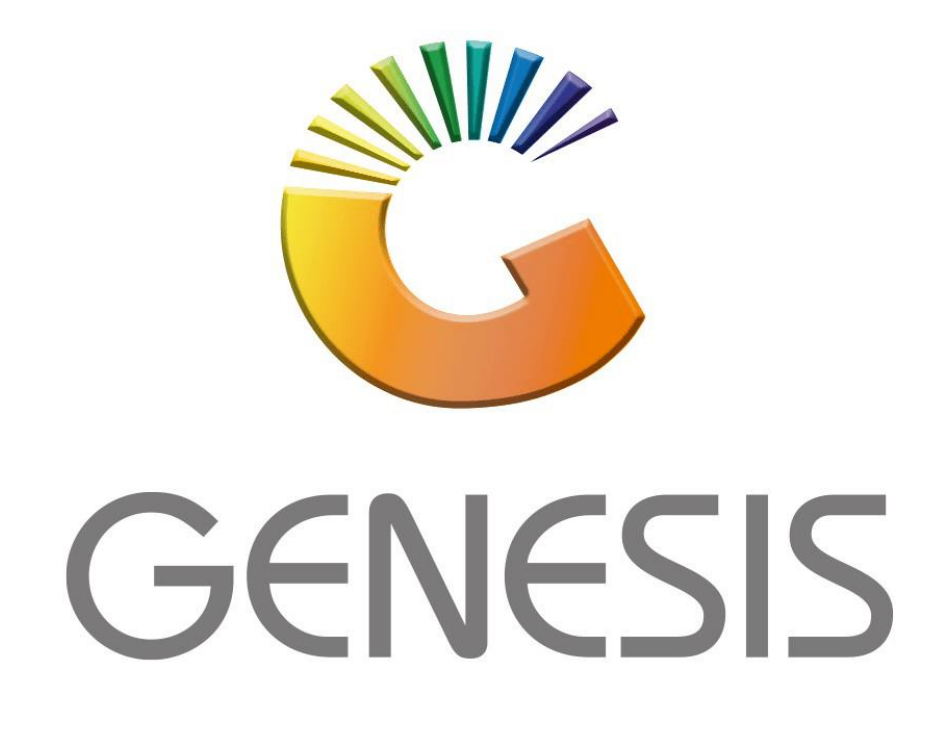

# **How to Guide How to do a manual stock take**

*MRJ Consultants 37 Weavind Ave, Eldoraigne, Centurion, 0157 Tel: (012) 654 0300 Mail[: helpdesk@mrj.co.za](mailto:helpdesk@mrj.co.za)*

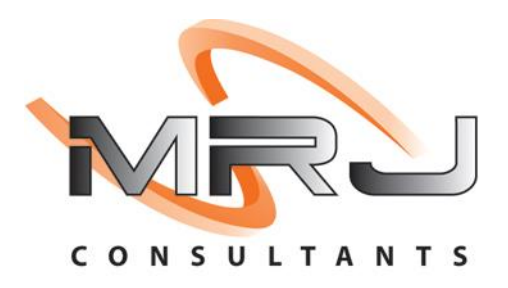

**I.** Once you have logged in to the Main Module, go to **Stock Control, Utilities, Stock Take, Stock Batch Process:**

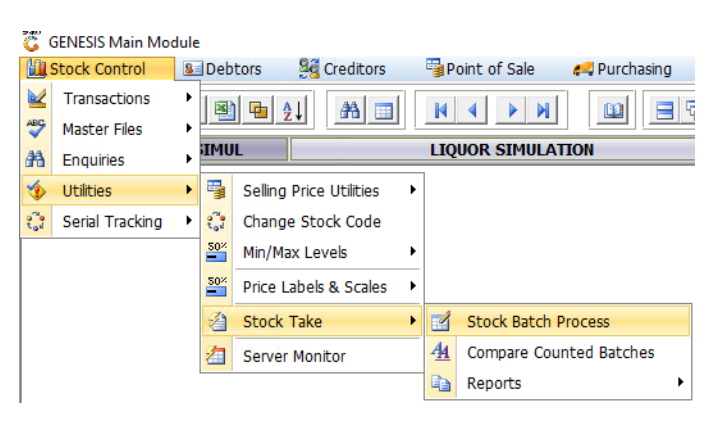

#### **1.** Click on **Add New Batch**:

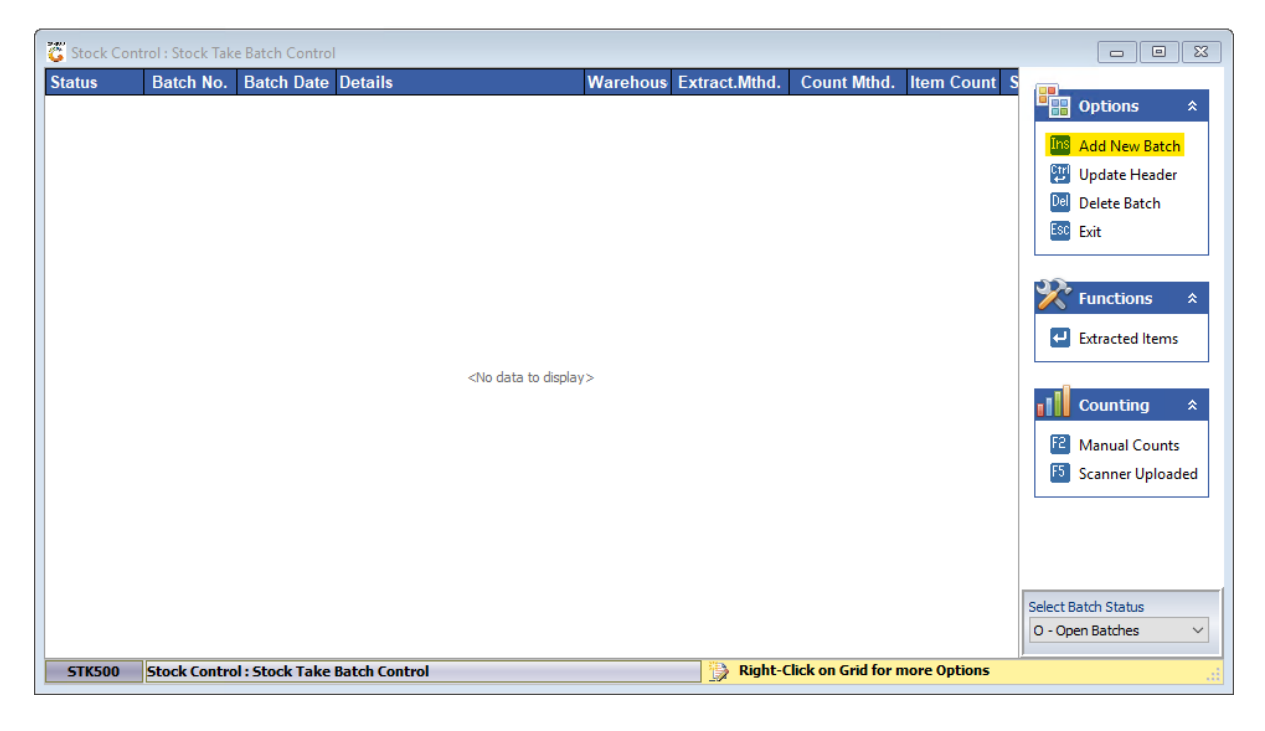

**i)** Update the Batch Details as shown in the image below, the Batch Header (**Details** tab) can be any title that you prefer; please ensure that the **Extract Method**, **Count Method** and **Variance Options** are correct. Once all details have been captured correctly, please click on **Save**:

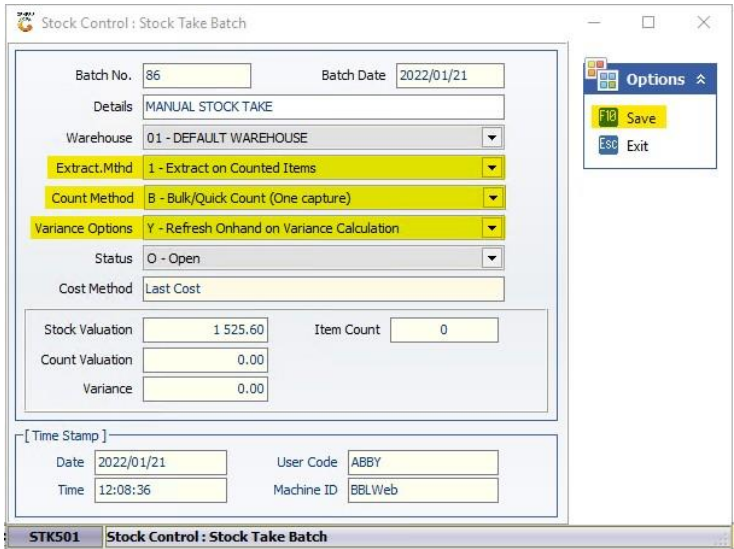

#### **ii)** Click on **Yes**:

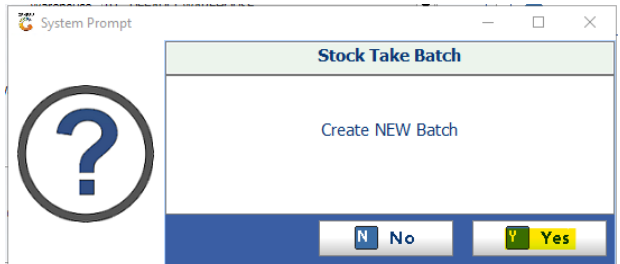

**2.** Click on **Extracted Items**:

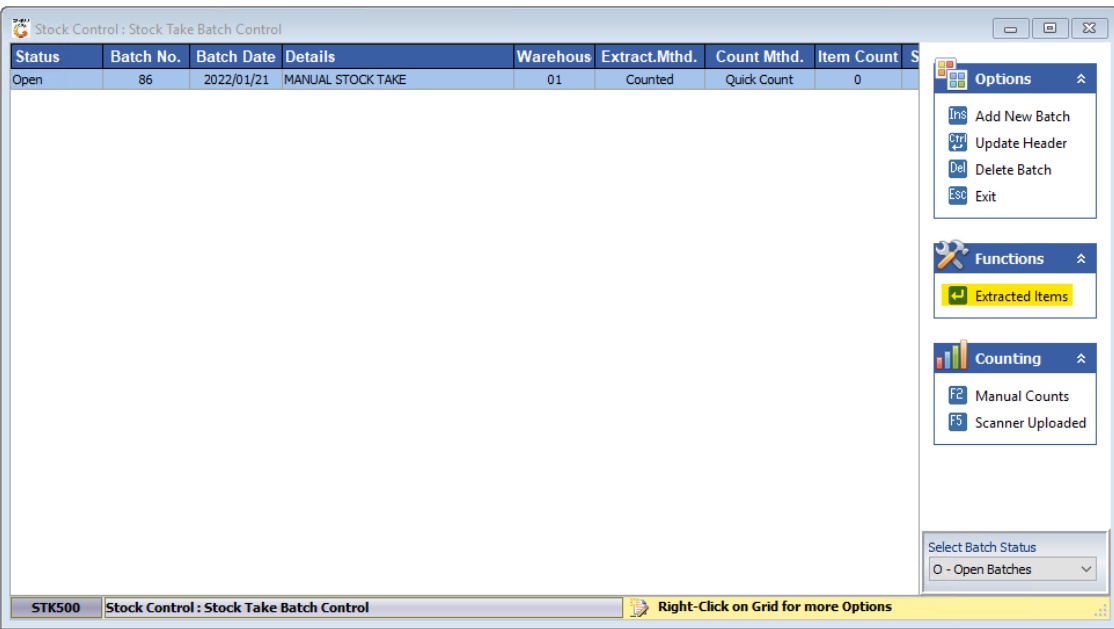

#### **3.** Click on **Bulk Extract**:

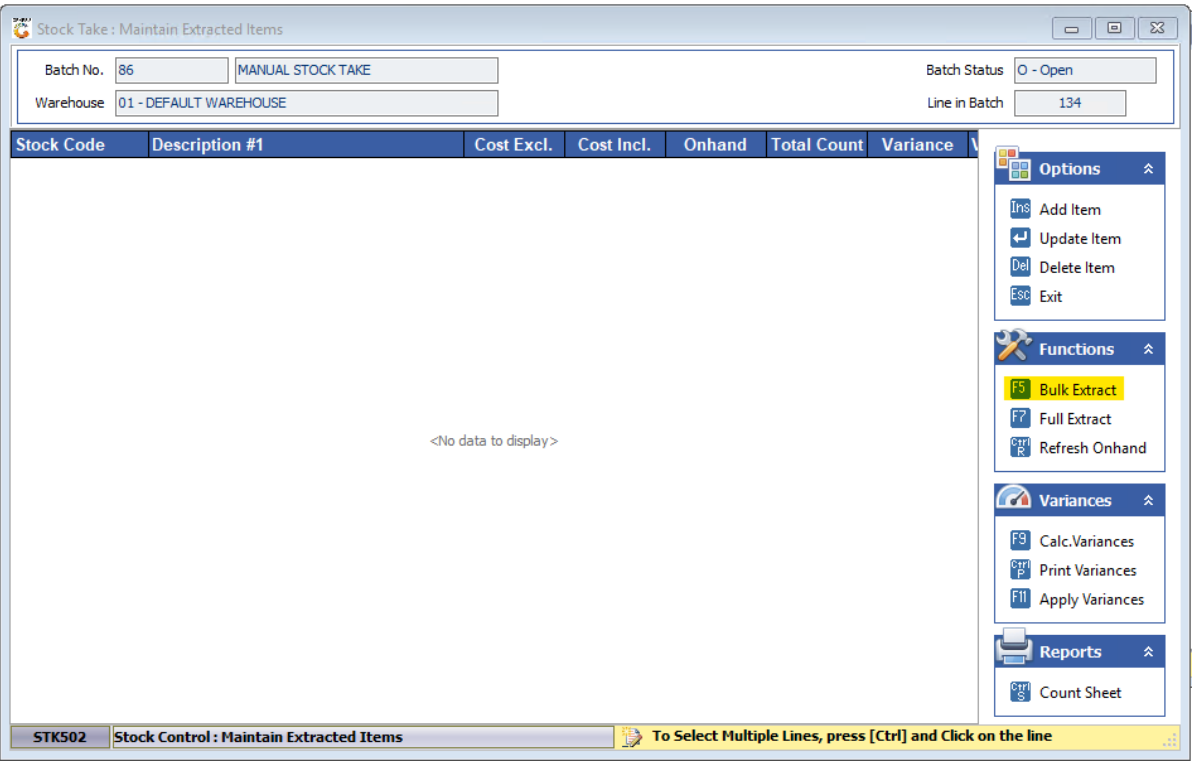

#### **4.** Stock items can be filtered according to:

**i)** Supplier

# **ii)** Category

**iii)** Generic Description

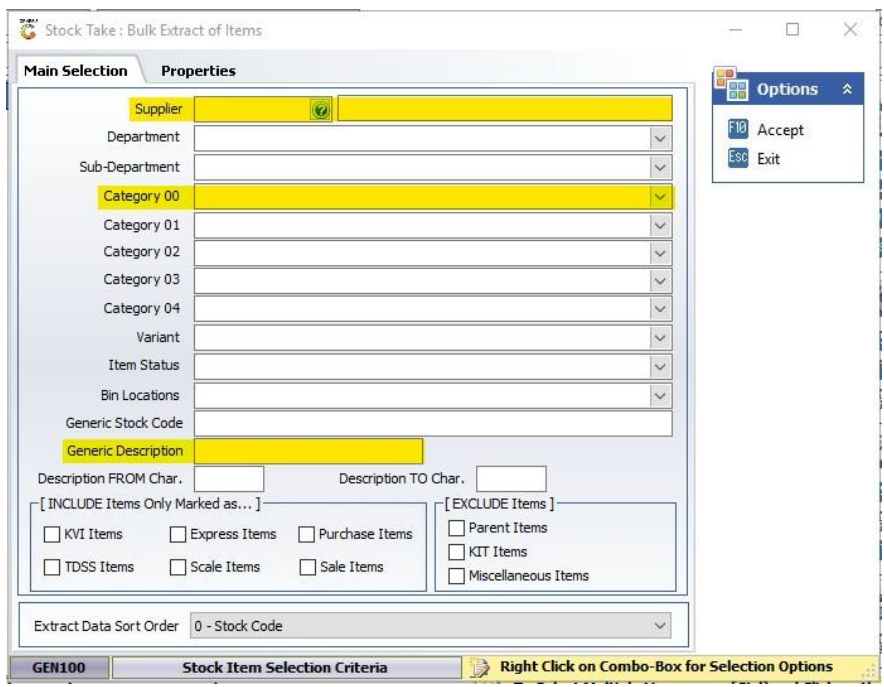

**IN THIS HOW TO GUIDE I WILL BE DEMONSTRATING ALL THREE DIFFERENT WAYS THAT YOU CAN USE TO DO A MANUAL STOCK TAKE WHEN COUNTING ONLY CERTAIN SECTIONS OF YOUR STORE.**

**I. Supplier**

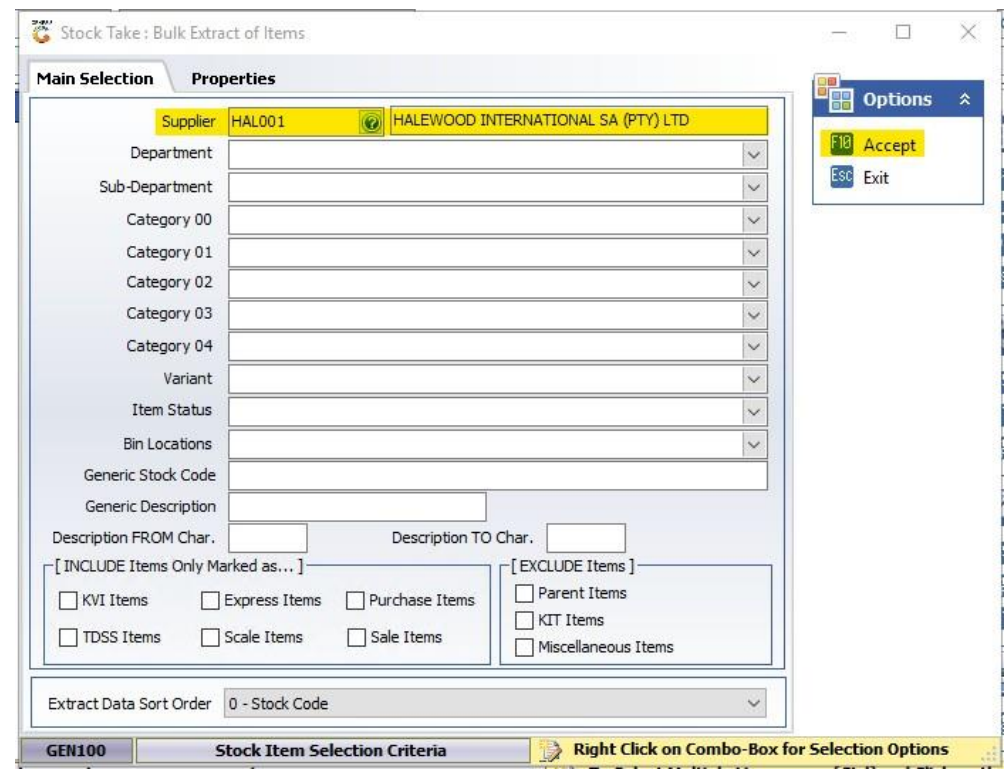

**1.** Click on the **?** and select the relevant supplier, then click on **Accept**:

**i)** Click on **Yes**:

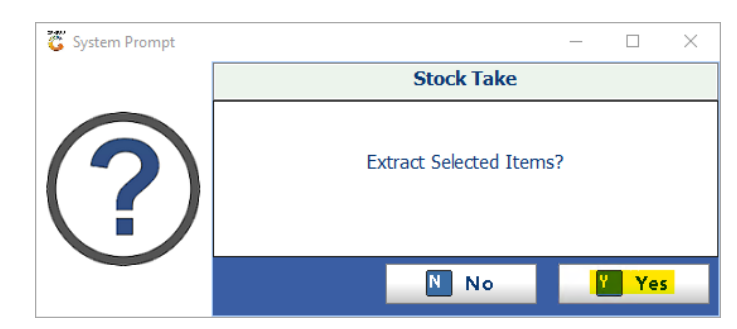

**2.** All itemslisted under Halewood International SA should now be listed in the stock take batch. Items are listed by default according to **Stock Code**, but by clicking on **Description #1** or **Onhand**, the system will rearrange items from A-Z / Z-A, or from -1 – 1 / 1 – -1:

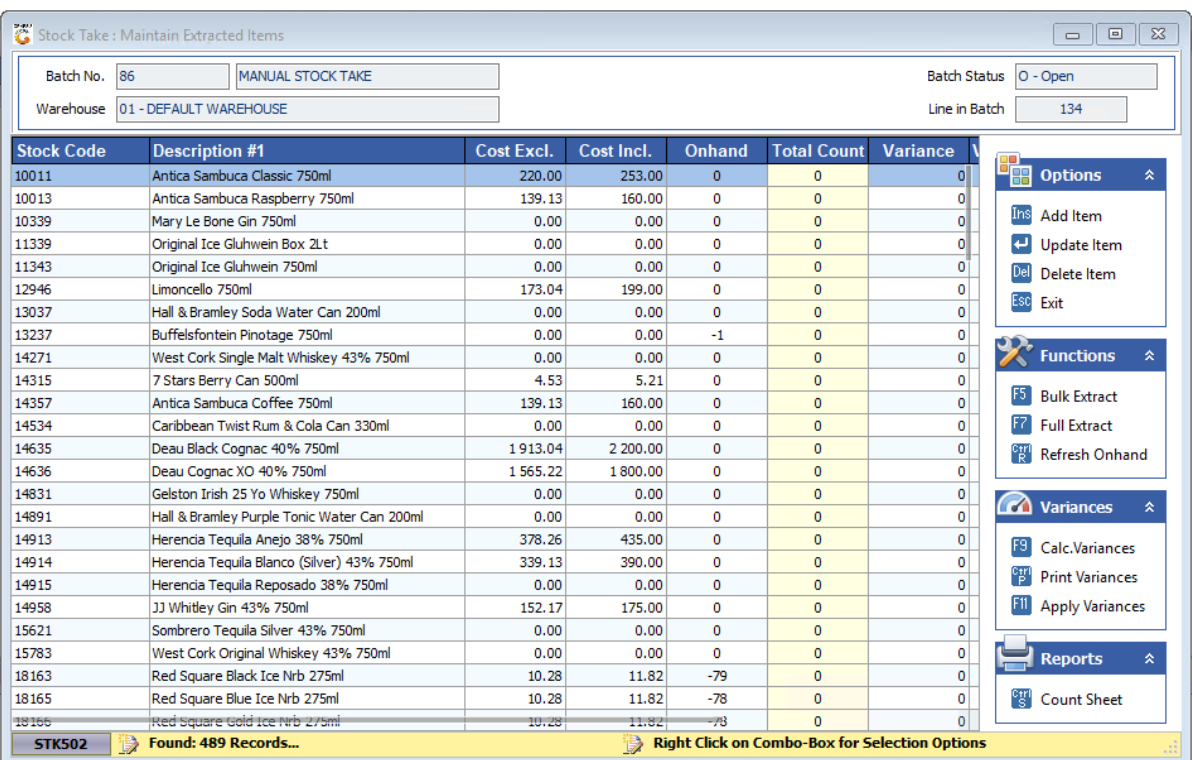

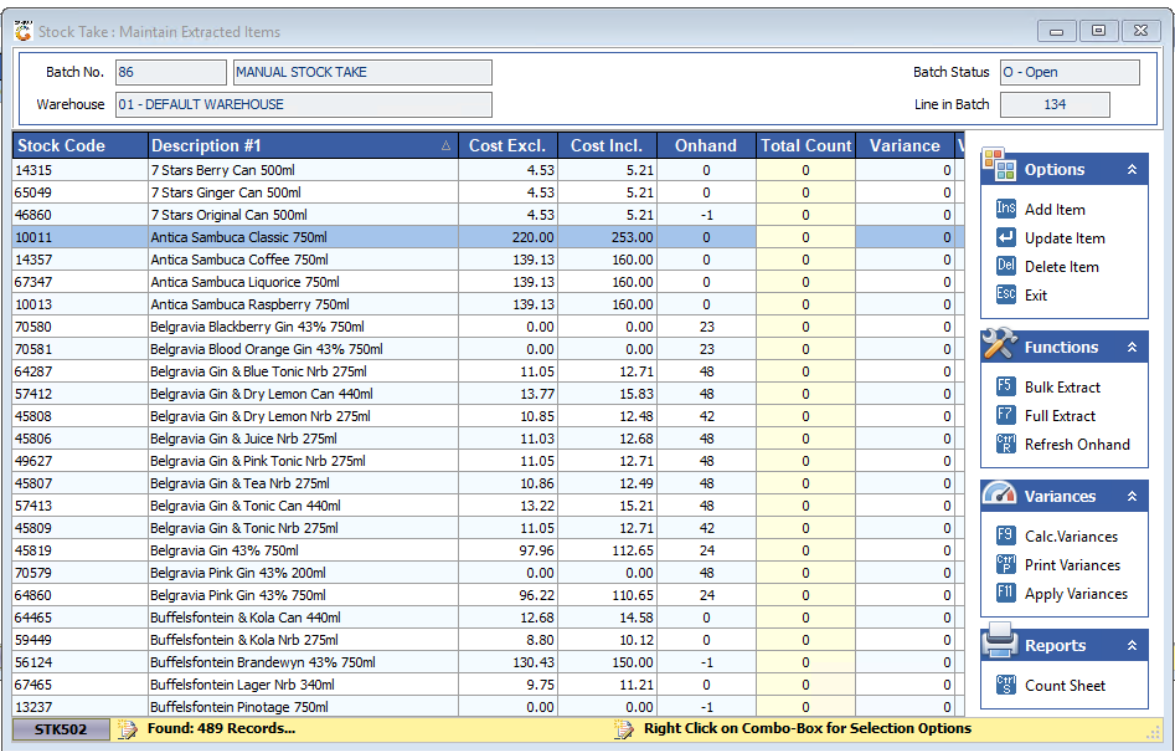

**II. Category**

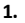

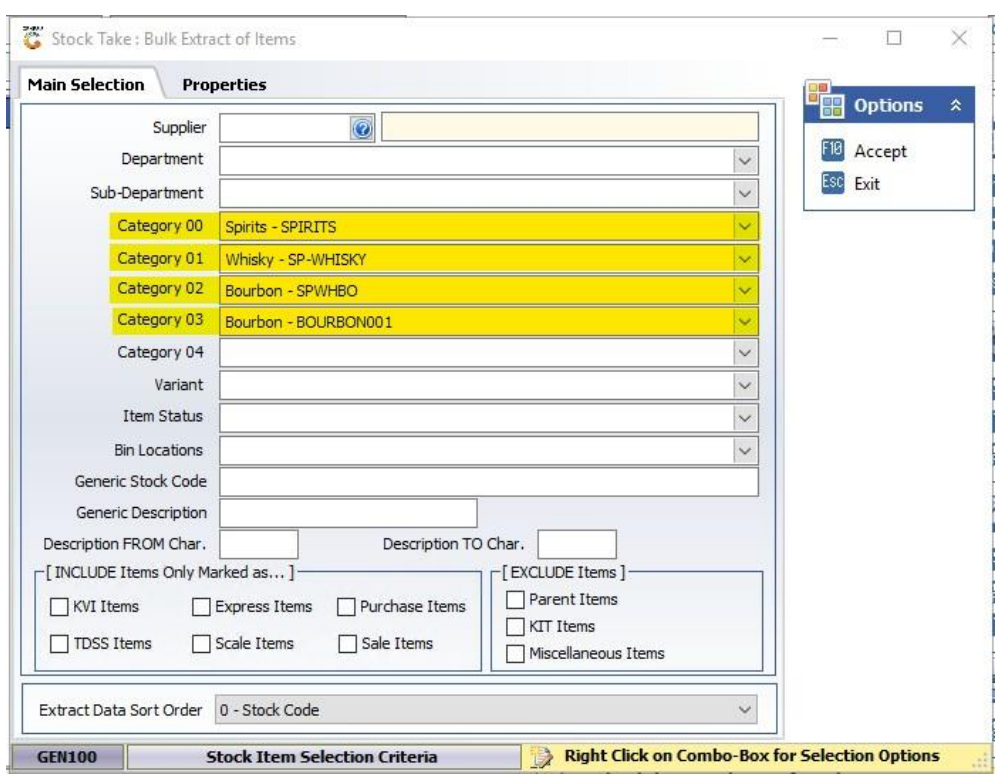

Each category will pull items listed under that category into the stock take batch. If you use only Spirits in Category 00, it will pull not only Whisky but other spirits like Brandy, Gin, and Vodka. If you use only Whisky in Category 01, it will pull all items listed as a whisky, for example all Johnnie Walker, Glenfiddich and Jack Daniels, etc, but when using only Bourbon on Category 02 only Jack Daniels and other Bourbon Whiskies will be pulled into the stock take batch. Each category can also be used on its own, it is not necessary to list all four categories at the same time.

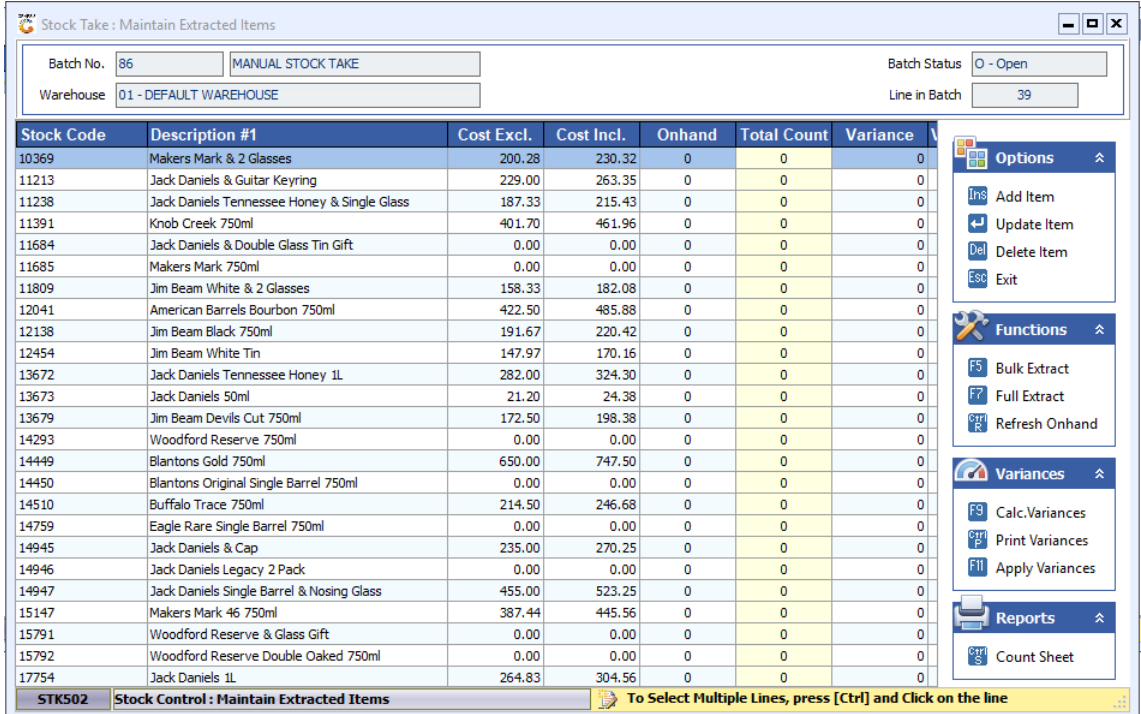

## **III. Generic Description**

**1.** In the **Generic Description** tab, please type in *Jack Daniels*, this will indicate to the system to extract all items with Jack Danielsin its description into the stock take batch. Once you have entered the description, click on **Accept**:

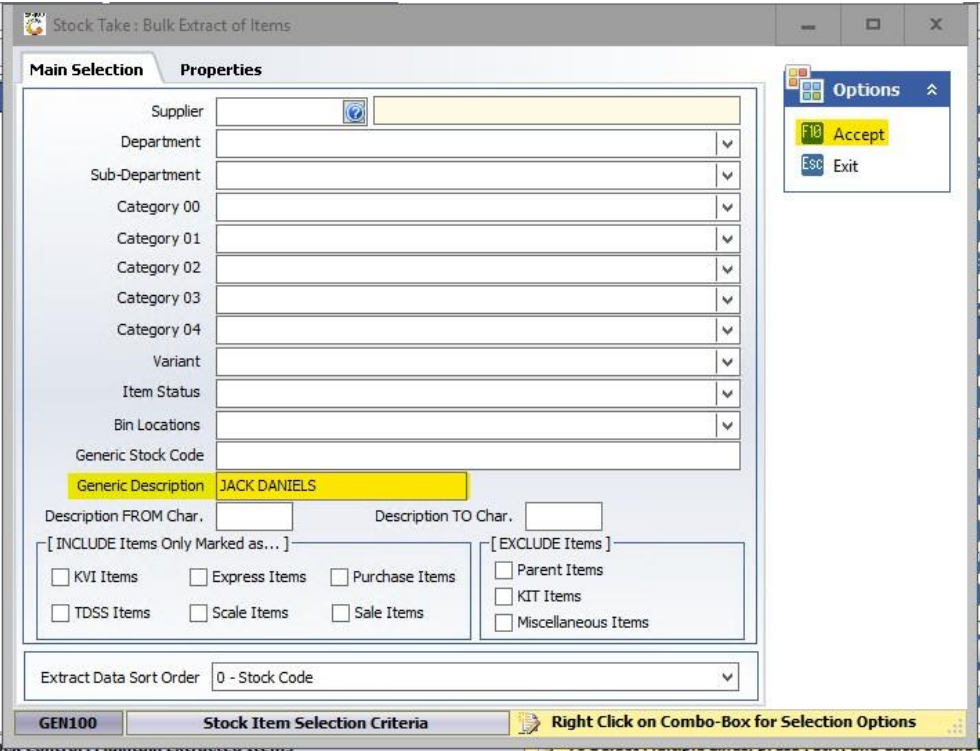

### **2.** Click on **Yes**:

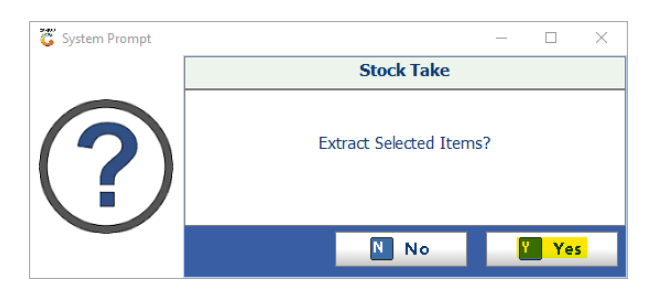

## **3.** All items with *Jack Daniels*in their description should now be listed in the batch:

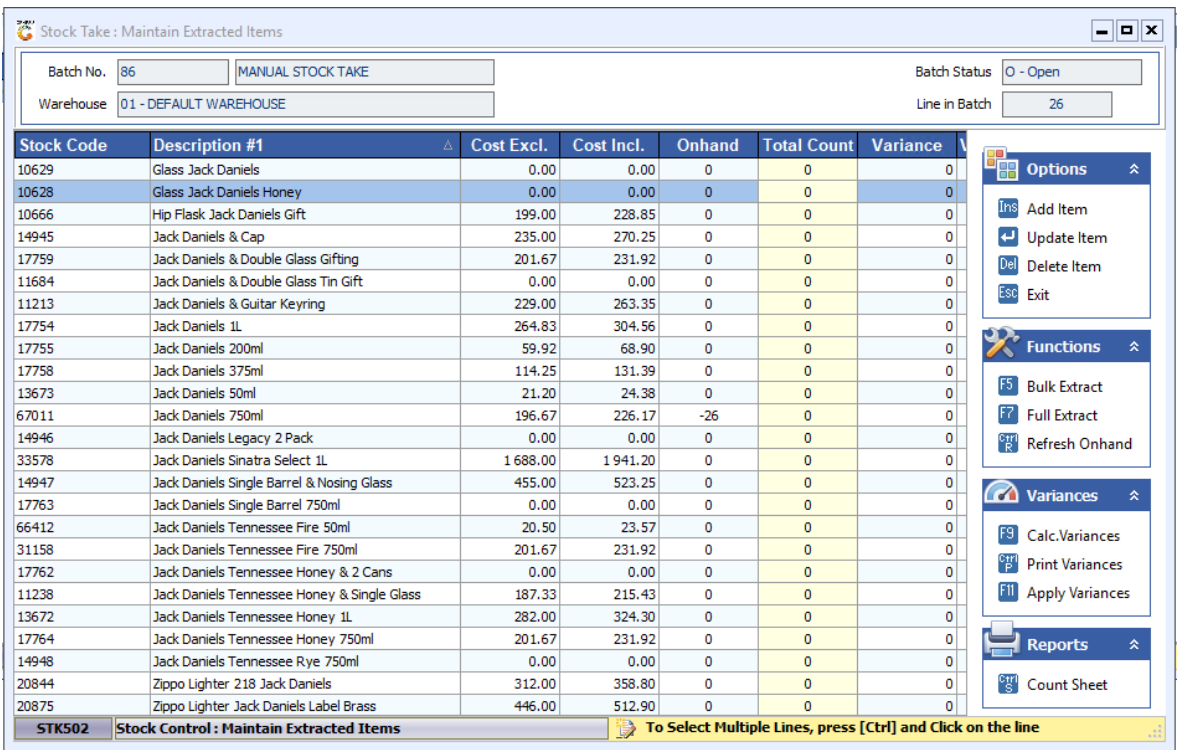

# **IV. Finalizing The Stock Take:**

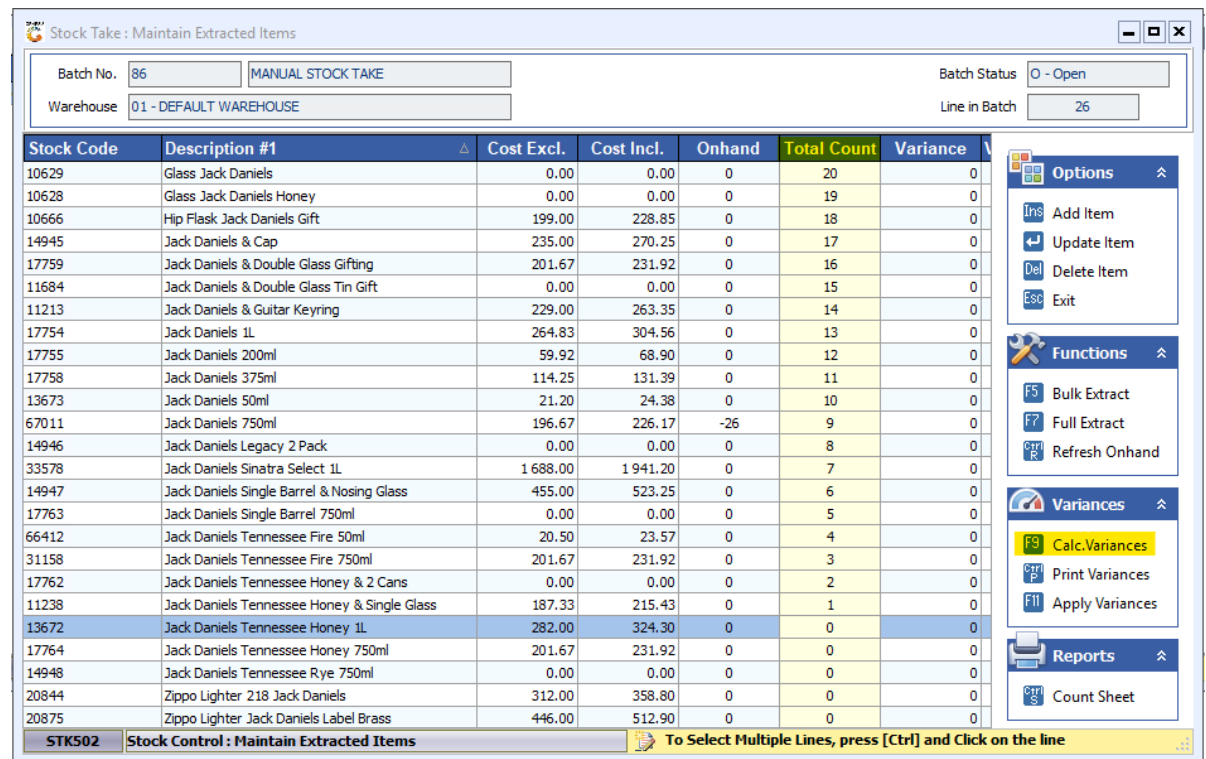

**1.** Once you have captured all your stock counts in the **Total Count** column, please click on **Calc. Variances**:

#### **i)** Click on **Calculate** and wait for the system to calculate the variances:

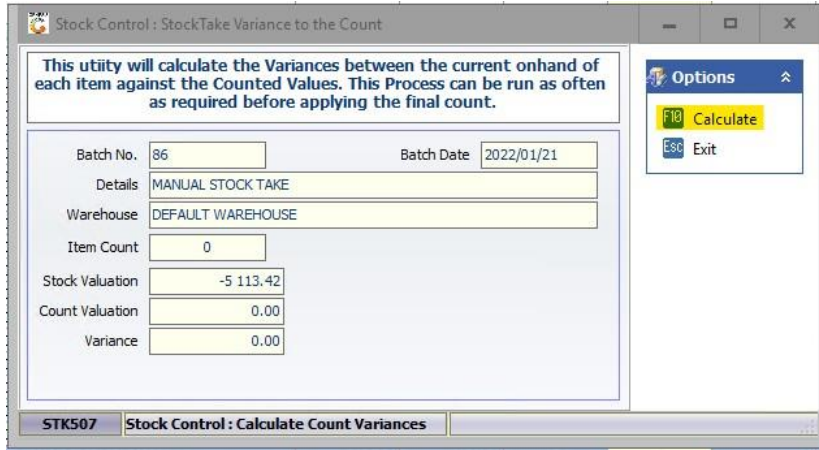

**ii)** Once done, please click on **Exit**:

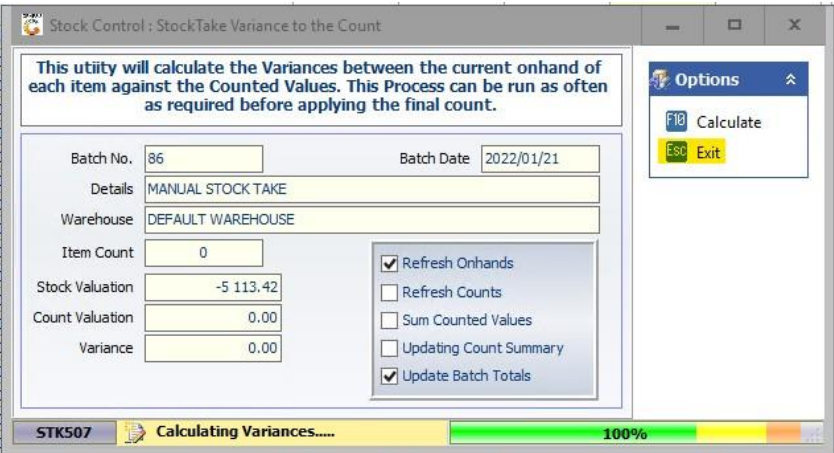

#### **iii)** The **Variance** column should now be displaying all variances:

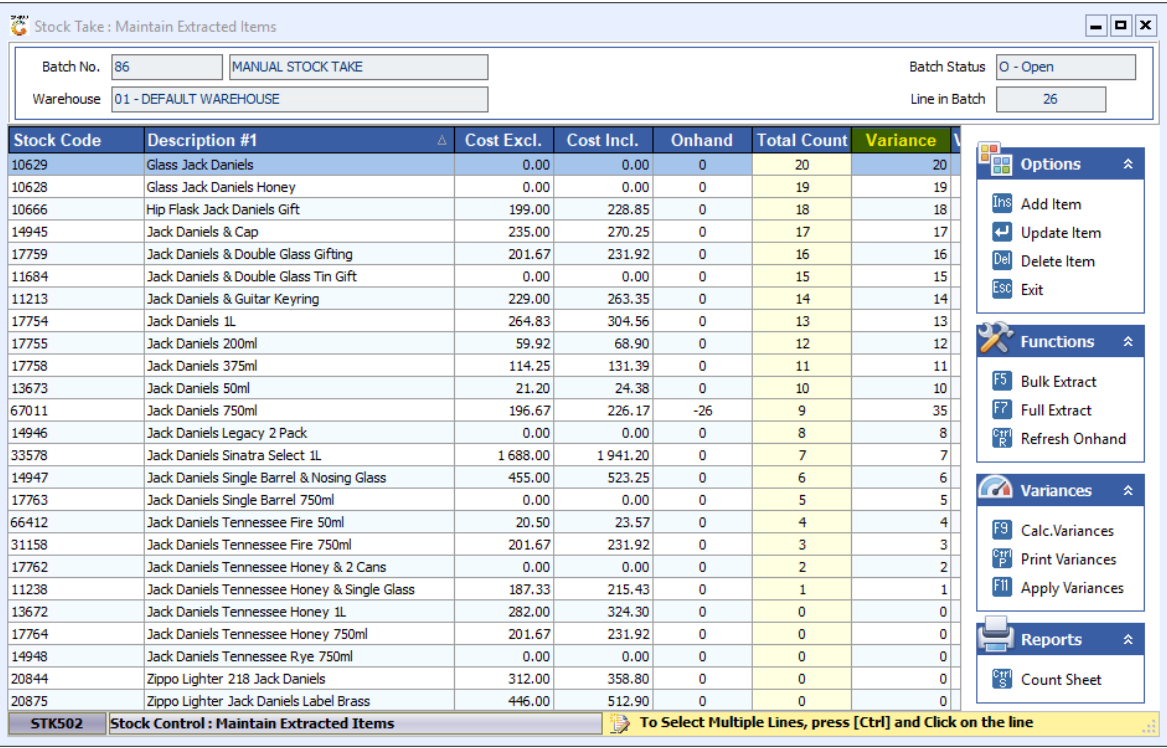

**iv)** Click on **Calc. Variances** to see the total in Rand value:

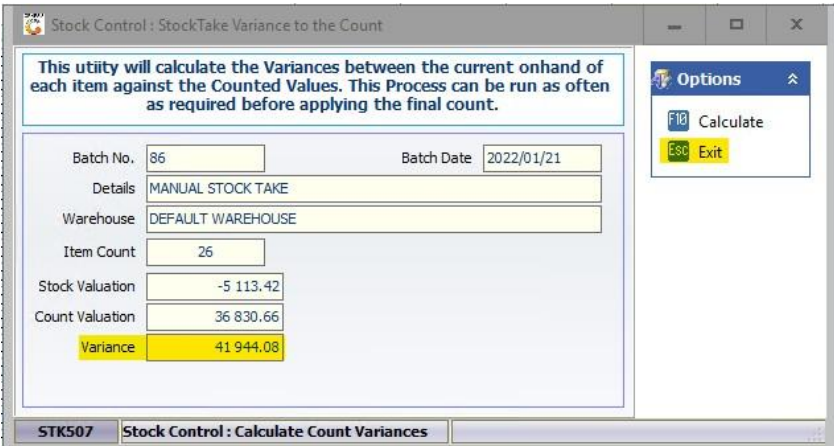

Stock Take : Maintain Extracted Items Batch No. 86 MANUAL STOCK TAKE Batch Status 0 - Open Warehouse 01 - DEFAULT WAREHOUSE Line in Batch **Stock Code Description #1** Cost Excl. Cost Incl. Onhand **Total Count** Variance **DE** Options 10629 Glass Jack Daniels  $0.00$  $0.00$  $\overline{0}$  $20<sup>2</sup>$  $20$ 10628 Glass Jack Daniels Honey  $0.00$  $0.00$  $\overline{0}$ 19  $19$ Ins Add Item 10666 Hip Flask Jack Daniels Gift 199.00 228.85  $\overline{\mathbf{0}}$ 18 18 14945 Jack Daniels & Cap 235.00 270.25  $17$ Update Item  $\overline{\mathbf{0}}$  $17$ 17759 Jack Daniels & Double Glass Gifting 201.67 231.92  $\mathbf{0}$ 16  $16$ Del Delete Item Jack Daniels & Double Glass Tin Gift 11684  $0.00$  $0.00$  $\mathbf{0}$ 15  $15$ Esc Exit 11213 Jack Daniels & Guitar Keyring 229,00 263.35  $\overline{a}$  $14$  $14$ 17754 Jack Daniels 1L 264.83 304.56  $\pmb{\mathsf{o}}$  $13\,$  $13\,$  $\sum$  Functions 17755 Jack Daniels 200ml 59.92 68.90  $12$  $12$  $\overline{\mathbf{0}}$ 17758 Jack Daniels 375ml 114.25 131.39  $\pmb{0}$  $11$  $11\,$ **F5** Bulk Extract Jack Daniels 50ml 13673 21.20 24.38  $10$  $\mathbf{0}$  $10<sup>1</sup>$ **F2** Full Extract Jack Daniels 750ml 67011 196.67 226.17  $-26$ 9  $35$ 

 $0.00$ 

1688.00

455.00

 $0.00$ 

20.50

201.67

 $0.00$ 

187.33

282.00

201.67

312.00

446.00

 $0.00$ 

 $0.00$ 

1941.20

523.25

 $0.00$ 

23.57

231.92

215.43

324.30

231.92

358.80

512.90

 $0.00$ 

 $0.00$ 

 $\overline{\mathbf{0}}$ 

 $\pmb{\mathsf{o}}$ 

 $\pmb{\mathfrak{o}}$ 

 $\pmb{0}$ 

 $\mathbf{0}$ 

 $\mathbf 0$ 

 $\overline{\mathbf{0}}$ 

 $\overline{\mathbf{0}}$ 

 $\overline{\mathbf{0}}$ 

 $\mathbf{0}$ 

 $\mathbf{0}$ 

 $\overline{0}$ 

 $\overline{0}$ 

 $\overline{\mathbf{8}}$ 

 $\overline{ }$ 

 $\overline{\mathbf{6}}$ 

 $\overline{\mathbf{5}}$ 

 $\overline{4}$ 

 $\overline{3}$ 

 $\overline{2}$ 

 $\mathbf{1}$ 

 $\pmb{\mathsf{o}}$ 

 $\mathbf{0}$ 

 $\mathbf{0}$ 

 $\overline{0}$ 

 $\overline{\mathbf{0}}$ 

To Select Multiple Lines, press [Ctrl] and Click on the line

 $\bf{8}$ 

7

 $\overline{6}$ 

 $\overline{5}$ 

 $\overline{4}$ 

 $\overline{\mathbf{3}}$ 

 $\overline{2}$ 

 $\mathbf{1}$ 

 $\circ$ 

 $\circ$ 

 $\mathbf{0}$ 

 $\overline{0}$ 

 $\overline{0}$ 

 $\boxed{\blacksquare}$  $\boxed{\blacksquare}$ 

 $\overline{26}$ 

 $\frac{C+ri}{R}$  Refresh Onhand

**Tal Variances** 

**F9** Calc.Variances

**Print Variances** 

**Ell** Apply Variances

 $\blacksquare$  Reports

<sup>Ctrl</sup> Count Sheet

**2.** If you would like to print the variances, please click on **Print Variances** and follow the steps:

14946

33578

14947

17763

66412

31158

17762

11238

13672

17764

14948

20844

20875

Jack Daniels Legacy 2 Pack

Jack Daniels Sinatra Select 1L

Jack Daniels Single Barrel 750ml

Jack Daniels Tennessee Fire 50ml

Jack Daniels Tennessee Fire 750ml

Jack Daniels Tennessee Honey 1L

Jack Daniels Tennessee Honey 750ml

Zippo Lighter Jack Daniels Label Brass

Jack Daniels Tennessee Rve 750ml

Zippo Lighter 218 Jack Daniels

STK502 Stock Control: Maintain Extracted Items

Jack Daniels Single Barrel & Nosing Glass

Jack Daniels Tennessee Honey & 2 Cans

Jack Daniels Tennessee Honey & Single Glass

**3.** You can change the **Report Type** and **Print Sequence**:

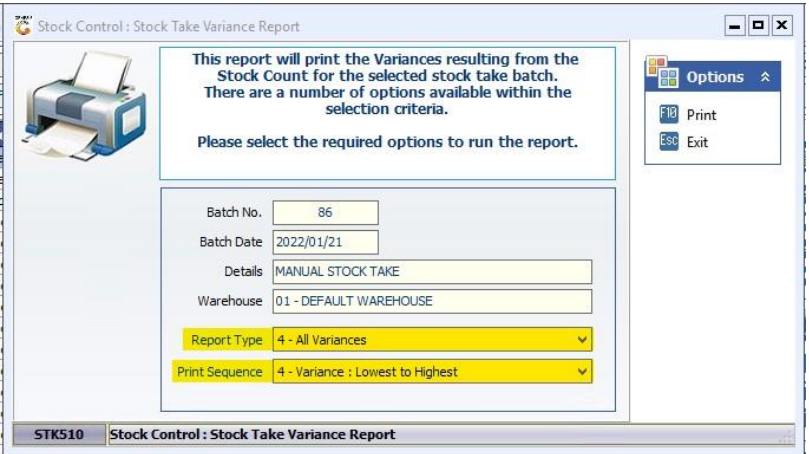

**4.** Once you have captured all stock counts and you are satisfied with the variance, you can the apply the stock take. Please click on **Apply Variances**:

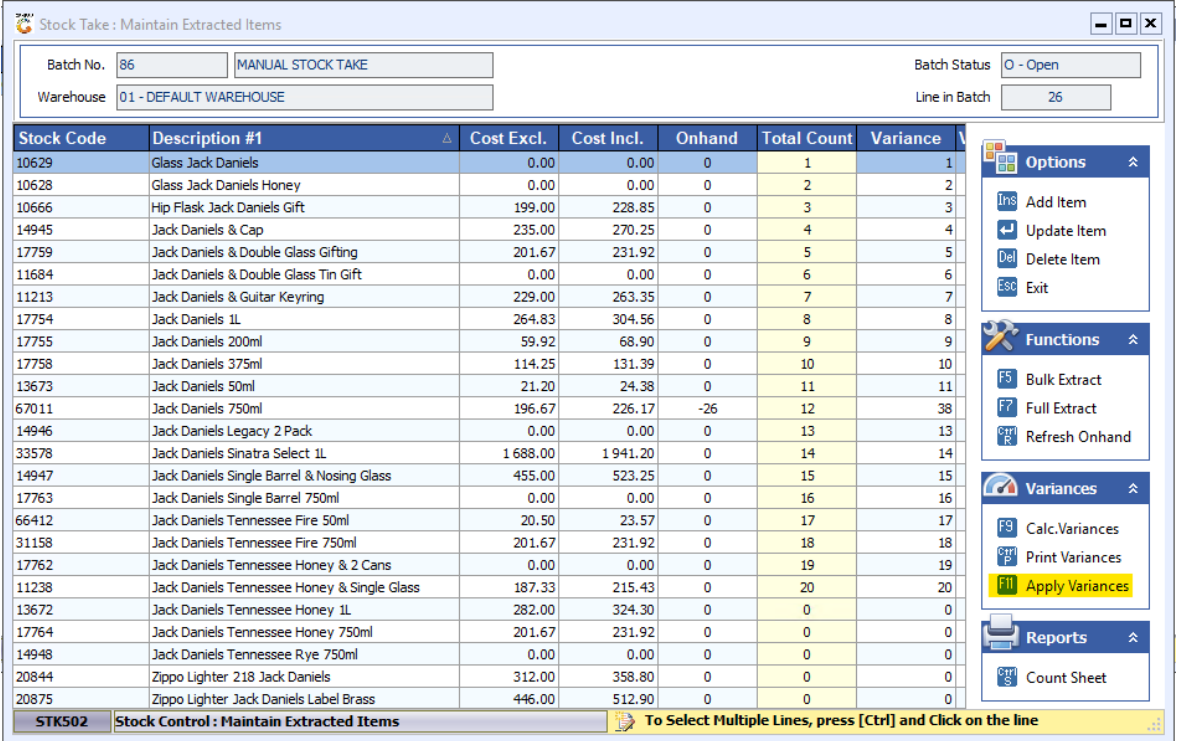

**i)** Click on **Apply**:

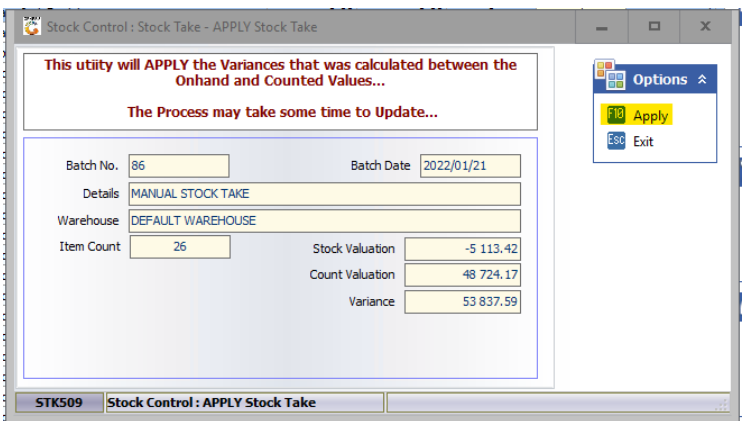

#### **ii)** Click on **Yes**:

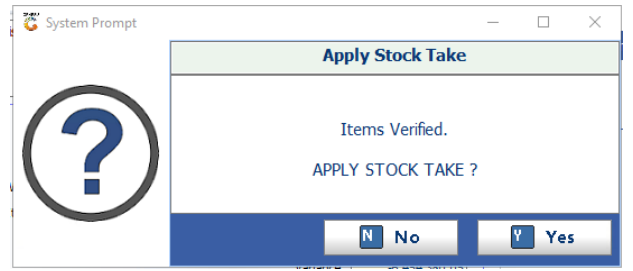

**5.** Please wait for the system to finish running, this might take a few minutes:

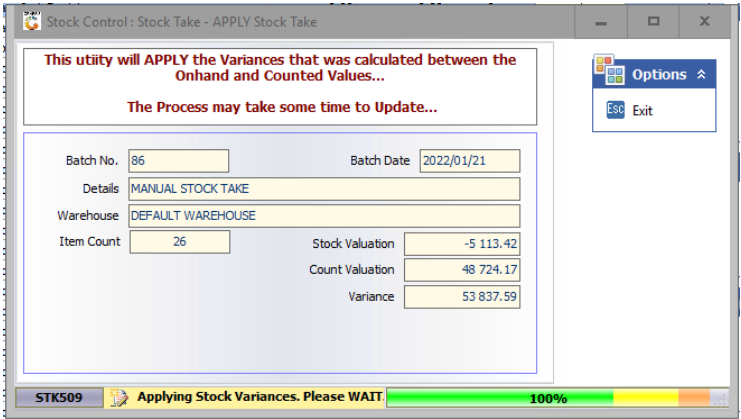

**6.** Once this image is displayed, the stock take has been applied successfully and you can the **Exit** the stock take utility:

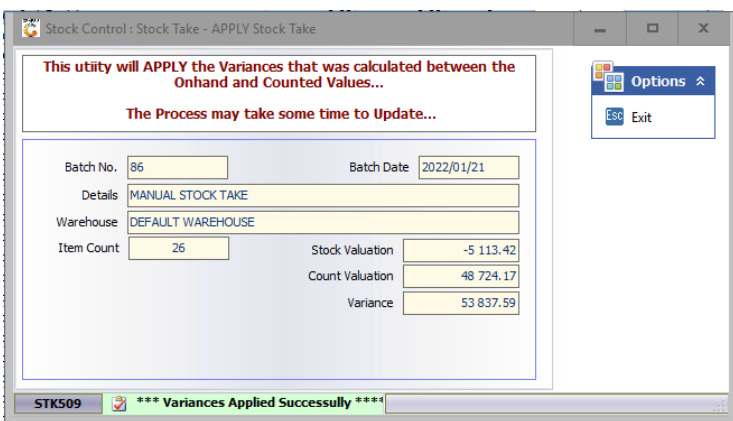

And that concludes the User  $\left(\begin{matrix} 6 & 0 \\ 0 & 1 \end{matrix}\right)$  Guide.

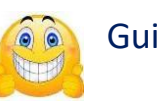